# **Exploring your instances**

The Explorer tab lets you explore the instances and databases of your environment. You can choose different views and filters in order to learn more about the data and activity of your SQL Servers instances.

The following is an example of the many options for exploring the information on your environment:

- You can select to show Data size by instance/database tags to see which of your tags contain the most data.
- Then, you can select a tag name to get more specific information.
- Finally, you can access the tagged instances to get a view of your data size by instances/databases and filtered with the respective tag.

Like this example, you have many different options to select the information you want to see from your environment. By using tags, owners, and locations from your SQL Servers instances, you get significant advantages from this section.

# Choosing the information you want to see

The View Selection section allows you to choose what specific information or under which main parameter you want SQL Inventory Manager to display the information.

You can select to **View** the following type of information:

- Instance count
- Database count
- Data size (MB)
- Log size (MB)
- Activity(transactions per second)

| idera   |                        | NVENTORY | MANACE                                  |
|---------|------------------------|----------|-----------------------------------------|
| DASHD   | SOARD SQL              | NVENTORT | MANAGE                                  |
| OVERVI  | EW EXPLOREI            | INST/    | ANCES                                   |
| View    | Selection              |          | CURP                                    |
| View    | Instance Count         | •        | Inst                                    |
| Dec     | Instance Count         |          |                                         |
| Ву      | Database Count         |          | 5                                       |
| Filtori | Data Size (MB)         |          | 5                                       |
| Filteri | Log Size (MB)          |          | Ę                                       |
|         | Activity (trans/sec)   |          | 1                                       |
| INSTAN  | ICE TAGS               |          | 2                                       |
| -       |                        |          |                                         |
| DATAB   | ASE TAGS               | •        | ر<br>م                                  |
| 010157  |                        |          | Not spec                                |
| OWNER   | ¢                      |          | >                                       |
| LOCATI  | ON                     |          | ?                                       |
| -       |                        |          | }                                       |
| INSTAN  | ICE                    | •        |                                         |
| MINOR   | VERSION                | 4        | /                                       |
|         |                        | <u> </u> | ~~~~~~~~~~~~~~~~~~~~~~~~~~~~~~~~~~~~~~~ |
| MAJOR   | VERSION                | •        | (                                       |
| Apply   | y filter as it changes |          |                                         |

Then you choose to see the previous selected information delimited  $\ensuremath{\textbf{By}}$  the following options:

- OwnerLocation
- InstanceInstance tag

- Instance tag
  Database
  Database tag
  Minor server version
  Major server version

| DASHE   | BOARD SQLIN                                                    | ENTORYMA |
|---------|----------------------------------------------------------------|----------|
| OVERVI  | EW EXPLORER                                                    | INSTANCI |
| View    | Selection                                                      |          |
| View    | Instance Count                                                 | •        |
| Ву      | Instance Tag<br>Owner                                          | •        |
| Filteri | Location                                                       |          |
|         | Instance Tag<br>Minor Version<br>Major Version<br>Database Tag |          |
| DATAB   | ASE TAGS                                                       |          |
| OWNER   | R                                                              | •        |
| LOCAT   | ION                                                            | •        |
| INSTAN  | ICE                                                            | •        |
| MINOR   | VERSION                                                        | •        |
| MAJOR   | VERSION                                                        | •        |
|         | y filter as it changes                                         |          |

As a result, you may be able to see information such as database count by instance, instance count by location, data size by owner, and other interesting information from your environment. Take into account that some options may only be available depending of what you choose in the **View** and **By** fields.

# Apply filter as it changes

You can enable the option **Applying filter as it changes** to have immediate information, or you can disable this option when you want to make your selections first and see the requested information after you finish.

# Using filters to refine what information you see

After you choose what data you want to see and by which parameter, you can also optionally select from the group of filters to narrow your search criteria. This section contains the following options:

# **Instance Tags**

This option allows you to determine a specific instance tag or tags for your selection.

When you click the drop down menu of this section, you can sort the list of tags by name or count, and then choose the tag or tags that you want to include in your selection.

To access to the complete list of tags, you can click more.

If you want to remove your selections, click Remove tag filters.

# **Database Tags**

This option allows you to determine a specific database tag or tags for your selection.

When you click the drop down menu of this section, you can sort the list of tags by name or count, and then choose the tag or tags that you want to include in your selection.

To access to the complete list of tags, you can click more.

If you want to remove your selections, click Remove tag filters.

## Owner

This option allows you to determine a specific owner or owners for your selection.

When you click the drop down menu of this section, you can see a list of all your environment's owners. Choose the owner or owners that you want to include in your selection.

To access to the complete list of owners, you can click more.

If you want to remove your selections, click Remove owner filters.

## Location

This option allows you to determine a specific location or locations for your selection.

When you click the drop down menu of this section, you can see a list of all your environment's locations. Choose the location or locations that you want to include in your selection.

To access to the complete list of locations, you can click more.

If you want to remove your selections, click Remove location filters.

#### Instance

This option allows you to determine a specific instance or instances for your selection.

When you click the drop down menu of this section, you can see a list of your registered instances. Choose the instance or instances that you want to include in your selection.

To access to the complete list of instances, you can click more.

If you want to remove your selections, click Remove instance filters.

## Version

This option allows you to determine a specific version or versions for your selection.

When you click the drop down menu of this section, you can see the list of all available versions, choose the version or versions that you want to include in your selection.

To access to the complete list of versions, you can click more.

If you want to remove your selections, click Remove version filters.

| OVERVIEW       INSTANCES       AMINISTRATION       Trial Version. Valid until Sep 17, 2015.       Co         View Selection                                                                                                    | idera<br>DASHBOARD SQLINVI | ENTO           | T<br>RYMAI | NAGER(SIM181)                                                                                                    | /////    |             |               |              | Welc               | ome Simpsons   | Administrator | LOG OUT   HELP 👲         |
|----------------------------------------------------------------------------------------------------|----------------------------|----------------|------------|----------------------------------------------------------------------------------------------------|----------|-------------|---------------|--------------|--------------------|----------------|---------------|--------------------------|
| View Data Size (MB) by Instance   By Instance   xzev as Explorer froutie   Size as Explorer froutie   Size as Explorer frouties   Size as Explorer frouties   Size as Explorer frouties   Size as Explorer frouties   Size as Explorer frouties   Size as Explorer frouties   Size as Explorer frouties   Size as Explorer frouties   Size as Explorer frouties   Size as Explorer frout as Explorer frout as Explorer frout as Explorer frout as Explorer frout as Explorer frout as Explorer frout as Explorer frout as Explorer frout as Explorer frout as Explorer frout as Explorer                                                                                                    | OVERVIEW EXPLORER          | IN             | STANCE     | S ADMINISTRATION                                                                                                    |          | _           | _             | Trial Versio | n. Valid until Sej | o 17, 2015.    |               | Go                       |
| Save as Explorer favorite<br>Clar         INSTANCE TAGS         INSTANCE TAGS         Overlagment         Overlagment         Obsider Recovery         Integration         Integration         Integration         Owner         OWNER         OWNER                                                                                                    | View Data Size (MB)        |                | [          | and the second second | Inst     | ance        | ,             |              |                    |                |               |                          |
| INDA-Critical   Production   Tagl   Remove tag filters   Mon-Critical   Instance Name   Status   Remove tag filters   Mon-Critical   Instance Name   Status   Remove tag filters   Mon-Critical   Instance Name   Status   Remove tag filters   Mon-Critical   Instance Name   Status   Remove tag filters   Mon-Critical   Instance Name   Status   Remove tag filters   Mon-Critical   Instance Name   Status   Remove tag filters   Mon-Critical   Instance Name   Status   Remove tag filters   Mon-Critical   Instance Name   Status   Status                                                                                                    | Save as Explorer fav       | orite<br>Clear |            | QA-ZA-WI<br>QA-ZA-WI                                                                                                    |          | 29          | 0             |              | -win7\sq12K8       |                |               | 29.0<br>QA-ZA-WIN7\SQL2K |
| Instance Name     Status     Response Time     Version     Databases     Data Size (MB)     Export as XLS     Activity (trans/sec)       Remove tag filters     more       DATABASE TACS        1ms     SQL Server 2008 R2     6     40.5     Export as XLS     3       OWNER         1ms     SQL Server 2008 R2     4     29.0     7.6     0       ICOLATION                                                                                                    | Non-Critical               |                |            | INSTANCES (2/2 Instances   9                                                                                                    | 2.1 MB 1 | total size) |               |              |                    |                |               | Show Top : 100 500 All   |
| Remove tag filters       more       Image: Construction of the second second se |                            |                |            | Instance Name                                                                                                    |          | Status      | Response Time |              | Databases          | Data Size (MB) |               | Activity (trans/sec)     |
| DATABASE TACS       • QA-ZA-WIN7\SQL2K8_12       • Up       1ms       SQL Server 2008 R2 4 29.0       7.6       0         • WNER       • I       1       I       I       I       I       I       I       I       I       I       I       I       I       I       I       Ims       SQL Server 2008 R2 4 29.0       7.6       0         Image: Image: Im                                                                                                    |                            | ore            | •          | QA-ZA-WIN7\SQL2K8                                                                                                    | 0        | Up          | < 1 ms        |              | 6                  | 40.5           | 1             | 3                        |
| OWNER       LOCATION                                                                                                    |                            |                | (          | QA-ZA-WIN7\SQL2K8_12                                                                                                    | 0        | Up          | 1 ms          |              | 4                  | 29.0           | 7.6           | 0                        |
|                                                                                                    | DATABASE TACS              | -              |            | K C 1 /1 H 7 Items per                                                                                                    | page     |             |               |              |                    |                |               |                          |
|                                                                                                    | OWNER                      |                |            |                                                                                                    |          |             |               |              |                    |                |               |                          |
|                                                                                                    |                            | •              | ~          |                                                                                                    |          |             |               |              |                    |                |               |                          |

#### 🕢 Tip

On the top section of the filtering options, you can click Clear to quickly remove all your chosen filters and select new ones.

# Filters selected on top

As you filter your information, the options you select appear on the top section of your graphs. You can uncheck from this section to individually remove filters.

# Viewing filtered information

After you specify the filters you need, SQL Inventory Manager displays graphs to provide a visual representation of the data you have selected. The bar and pie graphs let you quickly get a glance of your environment according to your parameters.

You can also choose how many instances SQL Inventory Manager will display on your graphs by selecting the top **100**, **500**, or **All** instances. This option is located at the bottom right side of your graphs.

Below these graphs, SQL Inventory Manager shows you a table of the information that corresponds to your selection.

| $\odot$ | Тір                                                                                                    |
|---------|----------------------------------------------------------------------------------------------------|
|         | You can click a database or instance name to access its respective details. For more information on what is available on these views, refer to Vi ewing Database Details or Viewing instance details respectively. |
|         |                                                                                                    |

## Saving your filtering criteria

Creating a useful filter to "weed out" unnecessary information takes time but is important when managing large environments. As a result, you may want to save that filter for future use. SQL Inventory Manager allows you to save filters for use in the Explorer and Instances views. Simply create the filter, and then click **Save as Explorer favorite** or click **Save as Instances favorite**, depending on which view you are in when creating the filter. To use that filter, click **Load Explorer favorite** or click **Load Instances favorite**.

# Drill-down options for locating more specific information

#### Drill down to view by instances

When you view high-level objects such as tags, owners, locations, or versions, you can drill down to see their respective instances by clicking the arrow icon next to the object you want to see more specific information.

Click and SQL Inventory Manager changes your selection to View by Instances and filters it according to the tag, owner, location or version you selected before.

You can go back to your previous view by clicking ^ on the top left section of your instances table.

For example, if you are viewing "Data Size by Tags", you can click the arrow next to a tag name to drill down the instances that belong to this tag. The view changes to "Data Size by Instances" and filters it by the selected tag.

| <ul> <li>INSTANCE TAG (3)</li> </ul> | /3 Instance Tag) |           |                |               | Export Show Top : 100 500 All |
|--------------------------------------|------------------|-----------|----------------|---------------|-------------------------------|
| Tags                                 | Instances        | Databases | Data Size (MB) | Log Size (MB) | Activity (trans/sec)          |
| ✓ 24x7                               | 2                | 10        | 69.5           | 22.6          | 5                             |
| ✤ Not specified                      | 3                | 0         | 0.0            | 0.0           | N/A                           |
| ✔ Tag1                               | 2                | 0         | 0.0            | 0.0           | N/A                           |
| <b>H I /1 H</b>                      | 7 Items per page |           |                |               |                               |

| <b>^</b> II | NSTANCES (2/2 Instances   92              | 2.1 MB t | otal size) |               |                           |           |                | Export        | Show Top : 100 500 All |
|-------------|-------------------------------------------|----------|------------|---------------|---------------------------|-----------|----------------|---------------|------------------------|
|             | Instance Name                             |          | Status     | Response Time | Version                   | Databases | Data Size (MB) | Log Size (MB) | Activity (trans/sec)   |
| •           | QA-ZA-WIN7\SQL2K8                         | 0        | Up         | < 1 ms        | SQL Server 2008 R2<br>SP2 | 6         | 40.5           | 15.0          | 5                      |
| •           | V QA-ZA-WIN7\SQL2K8_I2                    | 0        | Up         | 2 ms          | SQL Server 2008 R2<br>SP2 | 4         | 29.0           | 7.6           | 0                      |
| N           | <ul> <li>↓ 1 → ▶ 7 Items per p</li> </ul> | age      |            |               |                           |           |                |               | 17.                    |

#### Drill down to view by databases

When you are viewing your information by instances, you can drill down one more level and view by databases.

Click respective instance you want to see its respective databases, and SQL Inventory Manager displays the list of databases that belong to the respective instance. The view changes to **View by Databases** and filters it by the selected instance.

You can go back to the previous view by clicking ^ on the top left section of your databases list.

| atabase Tags            | Databases                                  | Data S | Size (MB) | Log Size  | (MB)           | Activity (tran          | s/sec)                                     |
|-------------------------|--------------------------------------------|--------|-----------|-----------|----------------|-------------------------|--------------------------------------------|
| V Not specified         | 9                                          | 61.5   |           | 21.8      |                | 2                       |                                            |
| 🖍 Tag1                  | 1                                          | 8.0    |           | 0.8       |                | 1                       |                                            |
|                         |                                            |        |           |           |                |                         |                                            |
| INSTANCES (1/1 Instance | e   8.8 MB total size                      | )      |           |           |                | Export                  | Show Top : 100 500                         |
| INSTANCES (1/1 Instance | e   8.8 MB total size<br><sub>Status</sub> |        | Version   | Databases | Data Size (MB) | Export<br>Log Size (MB) | Show Top : 100 500<br>Activity (trans/sec) |

# **Exporting Explorer view information**

You can export the information available on the Explorer view, by clicking the **Export** option on the right-bottom side of your graphs and selecting your preferred format for Exporting: **PDF**, **XLS**, or **XML**.

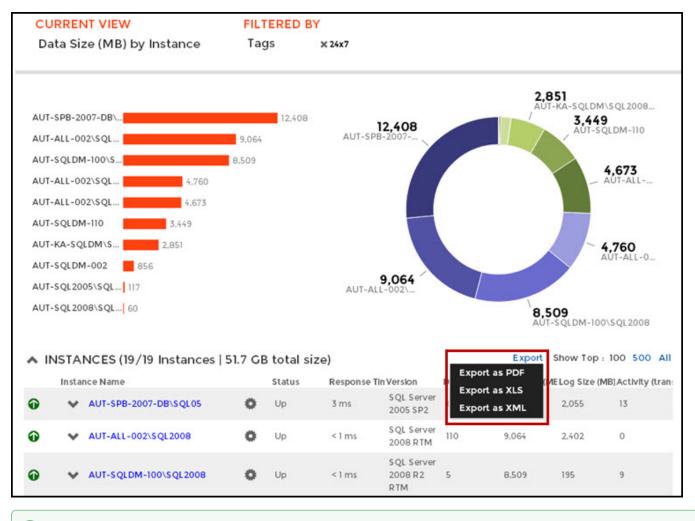

# 🕝 Тір

You can set the number of instances you want SQL Inventory Manager to show per page, go to the bottom of the page, type the number you require, and press **Enter**.

SQL Inventory Manager lets you discover and visualize your SQL Server environment. Learn more > >